#### **Texas Department of Public Safety** VIC BYOD – Mobile User Guide

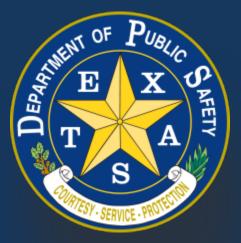

Produced by the Department of Public Safety. Duplication in part or in whole of this material is expressly prohibited, unless written consent from the Department is given.

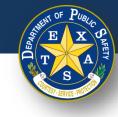

# **Table of Contents**

- 1. <u>Device Setup</u>
- 2. <u>Login</u>
- 3. Start New Inspection
- 4. <u>Replacement Inspection</u>

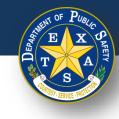

#### **Device Setup**

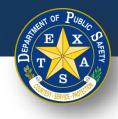

# Step 1. Ensure that Password sharing is disabled on your web browser

Follow the below links for instructions to disable password sharing on your inspection device:

- Google Chrome
- <u>Microsoft Edge</u>
- Mozilla Firefox
- <u>Safari</u>

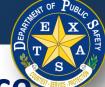

# Step 2. Ensure that your phone or mobile device is connected via Bluetooth to a printer

• Refer to your printer manual for instructions on how to connect your phone or mobile device via Bluetooth.

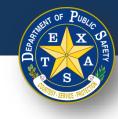

## Login

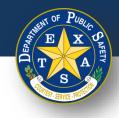

# Step 1. Log In with Inspector License and Default Password

- Open your browser and ensure that it is updated to the most recent version.
  - Supported browsers are Safari, Edge, Firefox, and Chrome (Internet Explorer is NOT supported).
- Navigate to the login page (<u>https://vic.portal.texas.gov/</u>)
- Enter Username: Your Legacy Username.
- Enter Password: Your Legacy Password.
- Select Sign in.

| Sign In Connection (VIC)    |
|-----------------------------|
| Welcome                     |
| Sign in to your account     |
| USERNAME                    |
| Password                    |
| Sign in<br>Activate account |

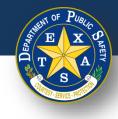

## **Step 2. Selecting Your Station**

- After logging in, select your **station**.
- Select **Continue**.

| Select f<br>perform<br>your sta | the station where you will be<br>ning the inspection. if you don't see<br>ation here, please call: 1-855-845-<br>or assistance. |
|---------------------------------|----------------------------------------------------------------------------------------------------|
| 0                               | 5F046604<br>ALEX'S FANTACULOUS FLEET<br>100 CONGRESS AVENUE AUSTIN<br>TX, 78701                                                 |
| 0                               | 6P046182<br>PARSONS PUBLIC INSPECTIONS<br>500 W 2ND ST KYLE TX, 78701                                                           |
|                                 | Continue                                                                                                    |
| $\subset$                       | Cancel                                                                                                    |

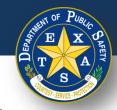

## **Step 3. Security Questions**

- After selecting your station, your first security question will appear (if this is your first time logging in).
- Provide the correct answer.
- Confirm that your selected station is displayed.
- Select Continue.

| Vehicle Inspection Sign out                                                                                   |
|----------------------------------------------------------------------------------------------------|
| Station ID: <b>5F046604</b><br>ALEX'S FANTACULOUS FLEET<br>100 CONGRESS AVENUE<br>AUSTIN, TX 78701            |
| Answer your security<br>questions<br>What was the high school mascot of<br>the last high school you attended? |
| Continue<br>Cancel                                                                                            |

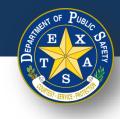

## **Step 3. Security Questions**

- If you provided an incorrect answer to your first security question, your next question will appear.
- Provide the correct answer.
- Confirm that your selected station is displayed.
- Select Continue.

| Vehicle Inspection<br>Connection (VIC)                              | Sign out |
|---------------------------------------------------------------------|----------|
| Station ID: <b>5F046604</b>                                         |          |
| ALEX'S FANTACULOUS FLEET<br>100 CONGRESS AVENUE<br>AUSTIN, TX 78701 |          |
| Answer your seco<br>questions                                       | -        |
| In what city was your first ele<br>school?                          | ementary |
| Answer (Case sensitive)                                             |          |
| Continue                                                            |          |

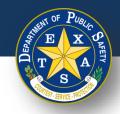

## **Step 3. Security Questions**

- If you provided an incorrect answer to your second security question, a third and final question will appear.
  - If this final question is answered incorrectly, the login process will restart.
- Provide the correct answer.
- Confirm that your selected station is displayed.
- Select Continue.

Did you forget your **security questions**? Proceed <u>here</u> to access a guide to resetting these questions.

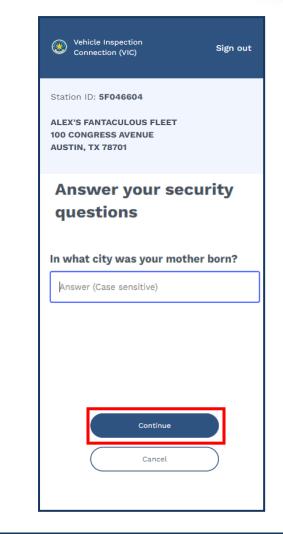

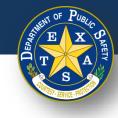

## **Step 4. Start an Inspection**

- If this is a **New Inspection**, please proceed <u>here</u>.
- If this is a **Replacement Inspection**, please proceed <u>here</u>.

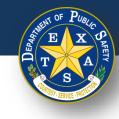

#### **Start New Inspection**

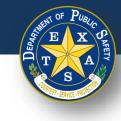

#### **Start New Inspection**

• After answering the security question(s), select **Start new inspection**.

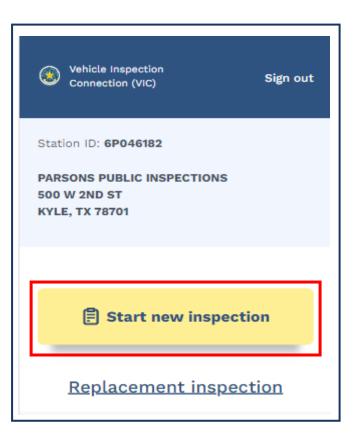

**Note:** If this is a Replacement inspection proceed <u>here</u>.

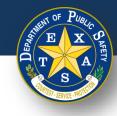

## **Search for an Existing Vehicle Record**

- For VIN scanning instructions proceed to <u>slide 16, "Option 1".</u>
- To enter a license plate manually, proceed to <u>slide 19, "Option 2".</u>
- For tips and tricks on VIN scanning, proceed to <u>slide 74.</u>

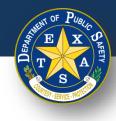

# Step 1, Option 1. Search for an Existing Vehicle Record – Scan VIN

- Select **Start new inspection**, and then select the scanning icon under **Enter VIN**.
- Select Allow camera access
- Once you select the scan icon, you will be routed to a scanning page.

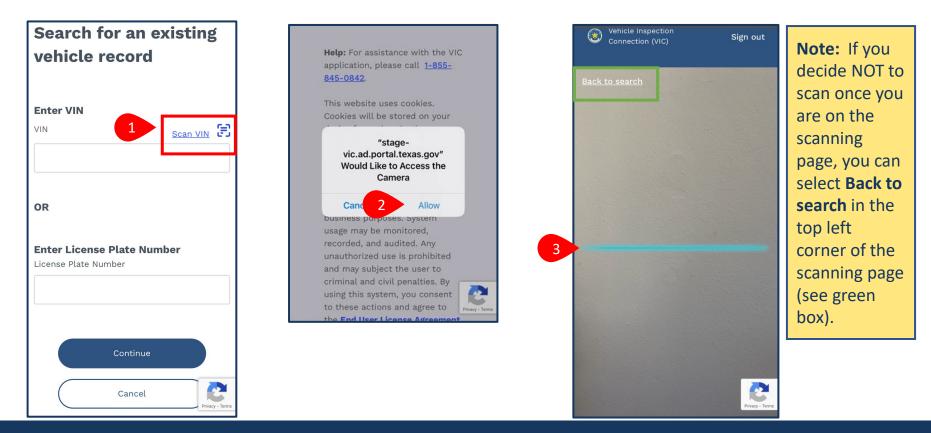

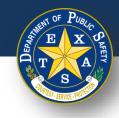

# Step 1A, Option 1. Search for an Existing Vehicle Record – Scan VIN

- Hold your device camera about 2-inches away from the VIN barcode, QR code or other code you wish to scan for 2-5 seconds.
  - Ensure that that the blue line on the scanning tool is **over** the barcode.
  - If correctly lined up, the tool will **automatically** scan the code. You do NOT need to touch the screen to scan.

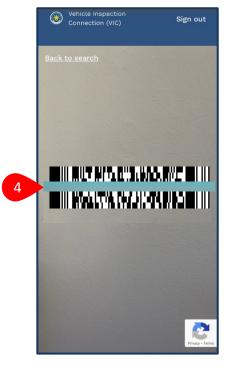

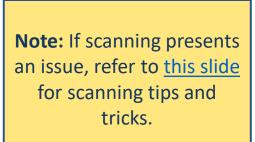

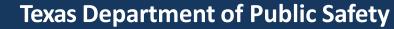

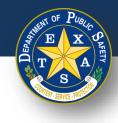

# Step 1B, Option 2 Search for an Existing Vehicle Record

- The tool will scan the code and route you to the Search for an existing vehicle record page. Confirm that the VIN listed is accurate.
- Select **Continue** to proceed in the inspection. ۲

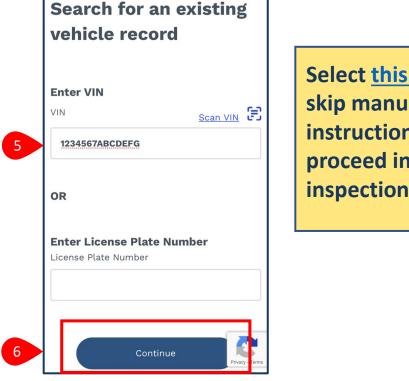

Select this link to skip manual entry instructions and proceed in the inspection process.

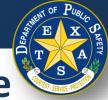

# Step 1, Option 2 . Search for an Existing Vehicle Record

- After selecting Start new inspection, manually enter your VIN or License Plate Number.
- Select Continue.

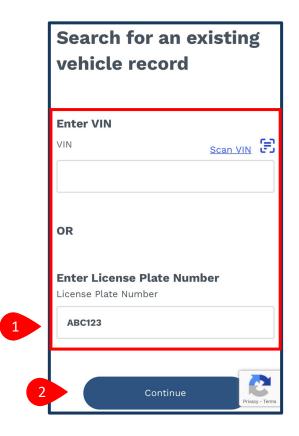

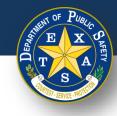

# Step 2. Search for an Existing Vehicle Record

- If your vehicle was found, please proceed to Step 2A <u>here</u>.
- If your vehicle was **NOT** found, please proceed to Step 2B <u>here</u>.

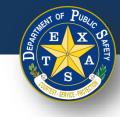

# **Step 2A. Confirm Vehicle**

 If your vehicle was found, check the vehicle details (Year, Make and Model, License Plate, and VIN). If the vehicle details are accurate, select Confirm and proceed to <u>Step 3A (Inspection Information)</u>.

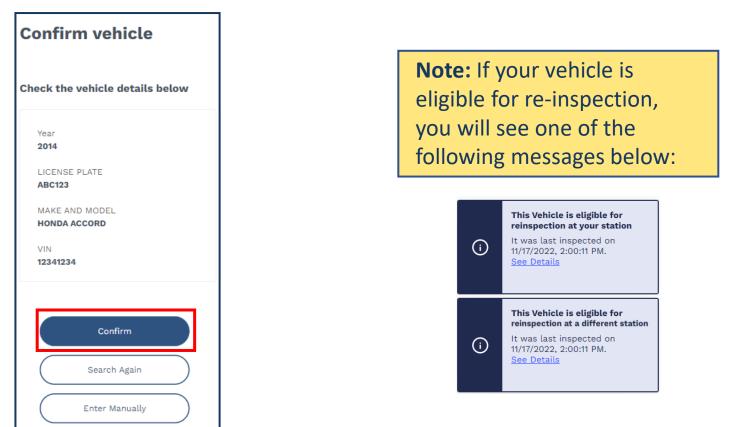

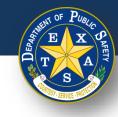

# **Step 2B. Vehicle Not Found**

- If the vehicle was **NOT** found, check again to verify the vehicle information entered.
  - Select **Search again** to re-enter your information.
  - Select **Enter manually** to enter Vehicle Information by item.

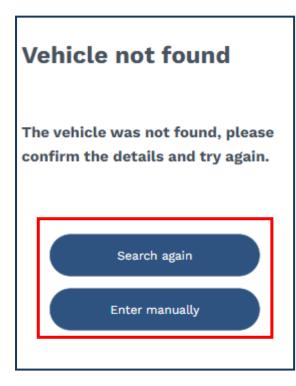

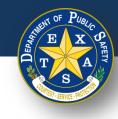

# **Step 3A. Inspection Information**

• After confirming your vehicle details, select your **Inspection Information** (**Inspection Class** and **Vehicle Type**).

| Vehicle Inspection Enter Print  | Inspection Class                                              |
|---------------------------------|---------------------------------------------------------------|
| Information results fees report | One Year Safety                                               |
|                                 | One Year Safety<br>Two Year Safety<br>Commercial Trailer      |
| Start an Inspection             | Commercial<br>Trailer/Motorcycle                              |
| Inspection Information          | Vehicle Type                                                  |
| Inspection Class                | 2 Passenger Car                                               |
| One Year Safety 🗸               | Passenger Car<br>Truck (Under 80" Wide)                       |
| Vehicle Type                    | Truck (80" or wider)<br>Truck Tractor<br>Bus (not School Bus) |
| Passenger Car                   | Motorhome<br>Trailer<br>Motorcycle                            |
|                                 | Moped                                                         |

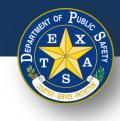

• After confirming your **Inspection Information**, input your **Vehicle Information** (**Year**, **Make**, **Model**, and **VIN**).

| Year                        |                                                |  |
|-----------------------------|------------------------------------------------|--|
| 2014                        |                                                |  |
| Make                        |                                                |  |
| HONDA                       |                                                |  |
| Model                       |                                                |  |
| ACCORD                      |                                                |  |
| VIN                         |                                                |  |
| 12341234                    |                                                |  |
| The specifie<br>number (VIN | d vehicle identification<br>I) may be invalid. |  |
| Re-enter VIN                |                                                |  |
| 12341234                    |                                                |  |

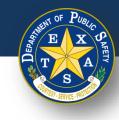

• Next, input your Vehicle Information (Fuel Type, License Plate, License Plate Number, and License Plate Type).

| Fuel Type                       |                | Fuel Type                                                                                                    |
|---------------------------------|----------------|----------------------------------------------------------------------------------------------------|
| Gas                             |                | Select One                                                                                                    |
| Does this vehicle have a<br>Yes | license plate? | Gas<br>Diesel<br>Bi-fueled (where one fuel is gasoline)<br>Alternative Fuel (Propane, LNG, etc.)<br>CNG<br>Electric<br>None (e.g. trailer) |
| () No                           |                |                                                                                                    |
| License Plate Number            |                |                                                                                                    |
| License Plate Number            |                | License Plate Type                                                                                                    |
|                                 |                |                                                                                                    |

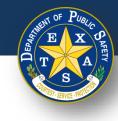

• Next, enter your Vehicle Information (Registration County and Registration Expiration Date (MM/YYYY)).

|                                                 | Registration County |
|-------------------------------------------------|---------------------|
| Registration County                             |                     |
|                                                 |                     |
|                                                 | NONE                |
|                                                 | OUT OF STATE        |
|                                                 | ANDERSON            |
|                                                 | ANGELINA            |
|                                                 | ARANSAS             |
|                                                 | ARCHER              |
|                                                 | ARMSTRONG           |
|                                                 | ATASCOSA            |
|                                                 | AUSTIN              |
|                                                 | BAILEY              |
|                                                 | BANDERA             |
|                                                 | BASTROP             |
|                                                 | BAYLOR              |
| Registration Expiration Date (MM/YYYY) Optional | BEE                 |
|                                                 | BELL                |
|                                                 | BEXAR               |
|                                                 | BLANCO              |
|                                                 | BORDEN              |
|                                                 | BOSQUE              |

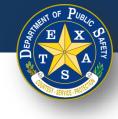

- Next, enter and complete Odometer information.
- Select Continue.

|   | Odometer Readable? |
|---|--------------------|
| 1 | Select One         |
|   | Odometer           |
| 2 |                    |
|   | Confirm Odometer   |
| 3 |                    |
|   | Continue           |
|   | Cancel             |

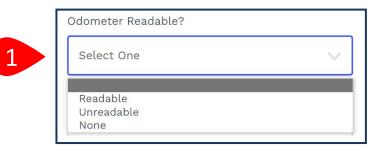

Note: If you select Unreadable or None in step 1 (Odometer Readable), then a response for step 2 and 3 (Odometer) is not required.

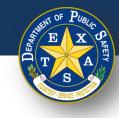

# **Step 4. Verify Emissions Affidavit**

 If you selected one of the 16 registration counties that require an emissions inspection, you will be directed to the Emissions Affidavit page. If you did NOT select an emission county, please proceed to <u>Step 5</u>.

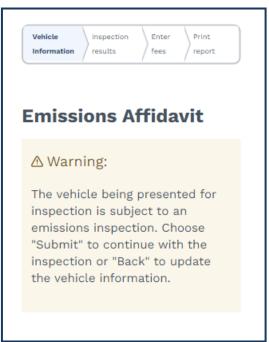

Full list of emissions counties - Brazoria, Collin, Dallas, Denton, El Paso, Ellis, Fort Bend, Galveston, Harris, Johnson, Kaufman, Montgomery, Parker, Rockwall, Tarrant, Travis, and Williamson.

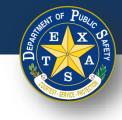

## Step 4A. Affiant Name

Complete information for Affiant Name (First name, Middle name, Last name, and Suffix).

| First name                                                           |   |
|----------------------------------------------------------------------|---|
|                                                                      |   |
| Middle name Optional                                                 |   |
|                                                                      |   |
| Last name                                                            |   |
|                                                                      |   |
|                                                                      |   |
| Suffix Optional                                                      |   |
| Suffix Optional<br>Select One                                        | ~ |
| Select One                                                           | ~ |
|                                                                      | ~ |
| Select One<br>JR<br>SR<br>I                                          | ~ |
| Select One<br>JR<br>SR<br>I<br>I                                     | ~ |
| Select One<br>JR<br>SR<br>I<br>II<br>III                             | ~ |
| Select One<br>JR<br>SR<br>I<br>II<br>III<br>III<br>IV                | ~ |
| Select One<br>JR<br>SR<br>I<br>II<br>III<br>IV<br>V                  | ~ |
| Select One<br>JR<br>SR<br>I<br>II<br>III<br>IV<br>V<br>V<br>VI       | ~ |
| JR<br>SR<br>I<br>II<br>III<br>IV<br>V                                | ~ |
| Select One<br>JR<br>SR<br>I<br>II<br>III<br>IV<br>V<br>V<br>VI<br>VI | ~ |

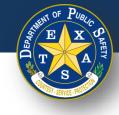

## **Step 4B. Select Exemption Reason**

- Select the appropriate **Emissions testing exemption**.
- Select Continue.

#### Emissions testing exemptions

A vehicle registered in an emissions county that is gasoline-powered and two (2) to 24 years old must be emissions tested or qualify for the VIE-12 Affidavit. The current administrative rules prohibit stations, not certified to do emissions testing, from inspecting these vehicles unless the applicant can demonstrate they meet one of the following exemptions.

The vehicle being presented for inspection is EXEMPT from having to have an emissions inspection because:

- Vehicle is not subject to the Texas Vehicle Emissions Inspection and Maintenance Program because said vehicle is not and will not be primarily operated (driven, parked, or stored for 60 calendar days per testing cycle) in affected counties. I further certify that in the future if said vehicle is primarily operated in affected counties, said vehicle will be reinspected at an inspection station certified to do emissions testing. (Registered in an affected county, but operated outside an affected county; e.g., company fleet vehicle, hunting vehicle, exempt from emission test on resale, etc.)
- Vehicle is no longer subject to the Texas Vehicle Emissions Inspection and Maintenance Program because said vehicle is no longer and will no longer be primarily operated (driven, parked, or stored for 60 calendar days per testing cycle) in affected counties. I further certify that in the future if said vehicle is primarily operated in affected counties, said vehicle will be reinspected at an inspection station certified to do emissions testing. (Registered in an affected county, but owner does not currently reside in an affected county and will not operate over 60 days per calendar year in an affected county; e.g., someone who moved from an affected county.)
- Will not return to an affected county prior to the expiration of the current inspection certificate. I further certify that immediately upon return to an affected county, said vehicle will be reinspected at an inspection station certified to do emissions testing. (Registered in an affected county and primarily operated in an affected county, but outside county upon expiration of inspection certificate; e.g., student, vacationer, extended out-of-town business, etc.)

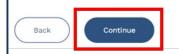

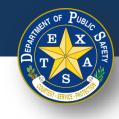

# Step 5. Verify and Select Inspection Type

- Select one Insurance expiration type and enter the proceeding details:
  - Insurance expiration type: Date.
  - Enter Insurance Expiration Date (MM/DD/YYYY).

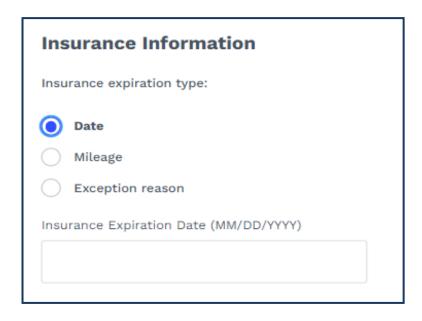

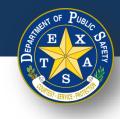

# Step 5. Verify and Select Inspection Type

- Select one Insurance expiration type and enter the proceeding details:
  - Insurance expiration type: Mileage.
  - Enter Insurance Expiration Date (MM/DD/YYYY).
  - Enter Insurance Expiration Mileage.

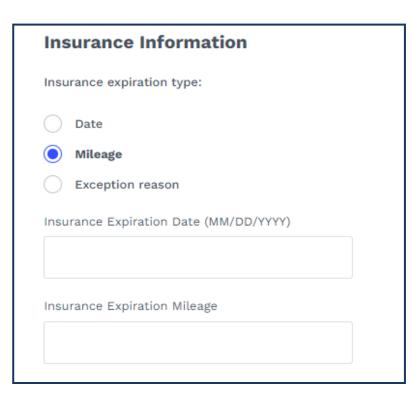

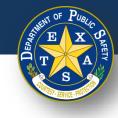

# **Step 5. Verify and Select Inspection Type**

- Select an Insurance expiration type and enter the proceeding details:
  - Insurance Expiration Type: Exception reason.
  - Insurance exception reason: Select One.

| nsurance Information                                                                                                    |        |
|----------------------------------------------------------------------------------------------------|--------|
| nsurance expiration type:                                                                                                    |        |
| Date                                                                                                    |        |
| Mileage                                                                                                    |        |
| Exception reason                                                                                                    |        |
| nsurance exception reason                                                                                                    |        |
|                                                                                                    |        |
| Select One                                                                                                    | $\sim$ |
| Select One                                                                                                    | ~      |
| Select One<br>DPS Certificate of Self Insurance                                                                                                    | ~      |
|                                                                                                    | ~      |
| DPS Certificate of Self Insurance                                                                                                    | ~      |
| DPS Certificate of Self Insurance<br>State Treasurer Certificate of Deposit                                                                             | ~      |
| DPS Certificate of Self Insurance<br>State Treasurer Certificate of Deposit<br>DPS Certificate of Bonded Vehicle                                        | ~      |
| DPS Certificate of Self Insurance<br>State Treasurer Certificate of Deposit<br>DPS Certificate of Bonded Vehicle<br>County Judge Certificate of Deposit | ~      |

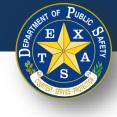

# Step 5A. Verify and Select Inspection Type

- Select an Inspection **Test Type (Initial** or **Re-Inspection**).
- Select **Continue**.

| Inspection Type           |
|---------------------------|
| Test type:                |
| Initial     Re-Inspection |
| Cancel Inspection         |
| Continue                  |
| Back                      |

**Note:** If your vehicle is eligible for re-inspection, and you received one of the following messages in Step 2A, proceed to <u>Step 6D</u> after selecting **Continue**.

(i)

This Vehicle is eligible for reinspection at your station It was last inspected on 11/17/2022, 2:00:11 PM. See Details

(i)

This Vehicle is eligible for reinspection at a different station

It was last inspected on 11/17/2022, 2:00:11 PM. <u>See Details</u>

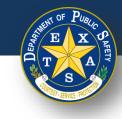

# **Step 6. Inspection Results**

• Select each inspection type and perform the necessary inspection.

| Vehicle Inspection Print Fees Print report | Inspection Informatio | n                        |                    |
|--------------------------------------------|-----------------------|--------------------------|--------------------|
| nspection Results                          | A                     |                          |                    |
|                                            | Road test             | Vehicle outside          | Lamps & reflectors |
| Year                                       | Horn                  | Wheel Assembly           | Beam Indicator     |
| 2014                                       | Windshield Wipers     | Exhaust System           | Tail Lamp          |
| LICENSE PLATE                              | Mirror                | Exhaust Emission         | Stop Lamp          |
| ABC123<br>MAKE AND MODEL<br>HONDA ACCORD   | Steering              | System<br>Window Tinting | License Plate Lamp |
|                                            | Seat Belts            |                          | Reflectors (Rear)  |
| VIN                                        | Brakes                | Gas Cap                  | Turn Signal Lamps  |
| 12341234                                   | Parking Brake         |                          | Head Lamps         |
|                                            | Tires                 |                          |                    |

Note: Examples of each type of inspection result are on the next slides.

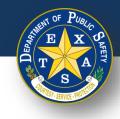

# **Step 6A. Inspection Results - Pass**

- Select each inspection type and perform the necessary inspection.
  - Select **Pass** (if applicable).
  - Select Done.

**Note:** When the inspection item status is marked **Pass**, response to **Inspection criteria** is not required.

|                  | >                                                                                               |
|------------------|-------------------------------------------------------------------------------------------------|
| Horn             |                                                                                                 |
| Status:          |                                                                                                 |
| 🔿 Fail           |                                                                                                 |
| O Repaired       | ł                                                                                               |
| ⊖ Warning        |                                                                                                 |
| Pass             |                                                                                                 |
| Inspectior       | n criteria:                                                                                     |
| Vehicle          | is not equipped with a horn.                                                                    |
| Horn or fastened | horn switch is not securely<br>d.                                                               |
| shows a          | nsulation is worn, rubbed bare, or<br>iny evidence of burning, short<br>g, or poor connections. |
|                  | itch not readily accessible to operator.                                                        |
|                  |                                                                                                 |
|                  | Cancel                                                                                          |
|                  | Done                                                                                            |
|                  |                                                                                                 |

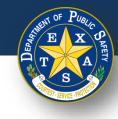

## **Step 6B. Inspection Results - Warning**

- Select each inspection type and perform the necessary inspection.
  - Select **Warning** (if applicable).
  - Enter Inspection criteria.
  - Select Done.

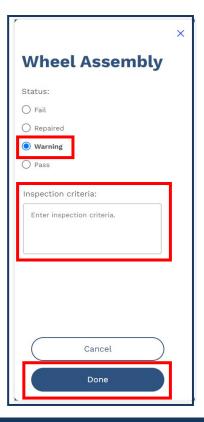

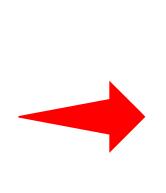

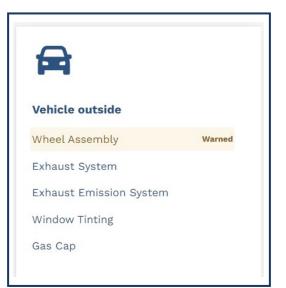

**Note:** When assigning an inspection item with the status, **Warning**, an orange **Warned** label will appear (see above).

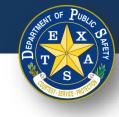

#### **Step 6C. Inspection Results - Failed**

- Select each inspection type and perform the necessary inspection.
  - Select Fail (if applicable).
  - Select Inspection criteria.
  - Select Done.

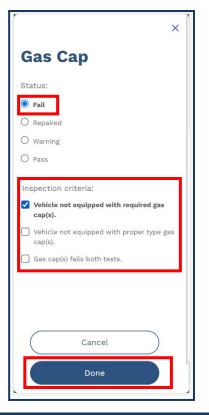

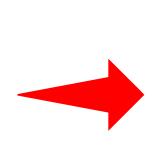

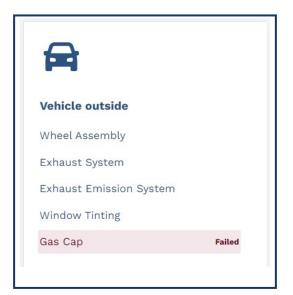

**Note:** When assigning an inspection item with the **Fail** status, a red **Failed** label will appear (see above).

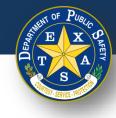

#### **Step 6D. Inspection Results - Repaired**

- Select each inspection type and perform the necessary inspection.
  - Select **Repaired** (if applicable).
  - Select Inspection criteria.
  - Select Done.

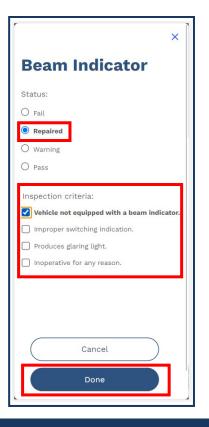

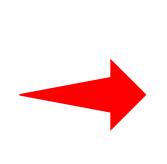

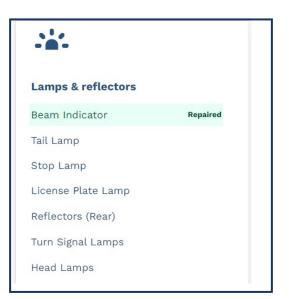

**Note:** When assigning an inspection item with the **Repaired** status, a green **Repaired** label will appear (see above).

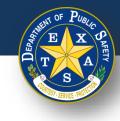

#### **Step 6E. Inspection Results**

- If all inspection types have been reviewed and did NOT fail, select I certify that all items have passed inspection.
- Select Continue.

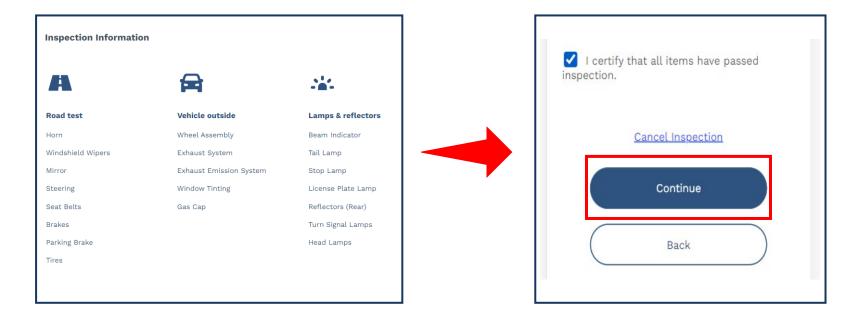

Note: If an items fails inspection, then the I certify that all items have passed inspection checkbox cannot be selected.

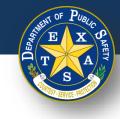

#### **Step 7. Enter Fees**

- Enter and confirm that applicable fees are entered in the **Fees** column.
- Select Continue.

| Fees              |        |
|-------------------|--------|
| Inspection Fee    | 7.00   |
| Repair Fee        | 0.00   |
| Total             | \$7.00 |
| Cancel Inspection |        |
| Continue          |        |
| Back              |        |

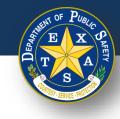

• Verify that all Fees, Vehicle Information, Station Information, and Inspection Information are captured accurately on the Vehicle Inspection Report.

| Aut    | , Aut        | rization | Vehicle Inf  | ormation   | Station I           | nformatio  |
|--------|--------------|----------|--------------|------------|---------------------|------------|
|        | of Cod       | 54TY473  | VIN:         | 12341234   |                     |            |
| 0      |              | 5411475  | License      | ABC12      | Station #:          | 6P04       |
|        |              |          | Number:      | 3          | Station Na          | me: PARS   |
| ound   | n be found   | visiting | Registration | BRAZO      |                     | PU         |
| -      | Safety       |          | County:      | RIA        |                     | INSPE      |
|        | /ww.nhtsa.   |          | Vehicle      | Passenger  |                     |            |
| at 1-8 | line at 1-88 | -321-    | Туре:        | Car        | Station<br>Address: | 500 W      |
|        |              |          | Year:        | 2014       | Address.            | KYL        |
|        |              |          | Make:        | HONDA      |                     | 7          |
| REC    | YOUR REC     | DS       | Model:       | ACCORD     | Inspector N         | lame: PAF  |
| Fe     | Fee          |          | Fuel Type:   | Gas        |                     |            |
| tion   | spection F   | : \$7.00 | Odometer     | 100        |                     | TE         |
| Cost   | epair Cost:  | \$0.00   | Reading:     | 0          |                     |            |
|        | otal:        | \$7.00   | Insurance Ex | in:        | Inspection          | Informat   |
|        |              |          | Insurance M  |            | Inspectio           | ONE        |
|        |              |          | mourance w   | neage cvb. | n Type:             | SAFETY O   |
|        |              |          |              |            | Test Type:          | INI        |
|        |              |          |              |            | Affidavit N         | lot operat |
|        |              |          |              |            | Type:               |            |

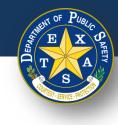

• If **Pass** is the **Overall Result** of an Inspection, verify that there are no **Failed** items in the **Inspection Notes** of the Vehicle Information Report.

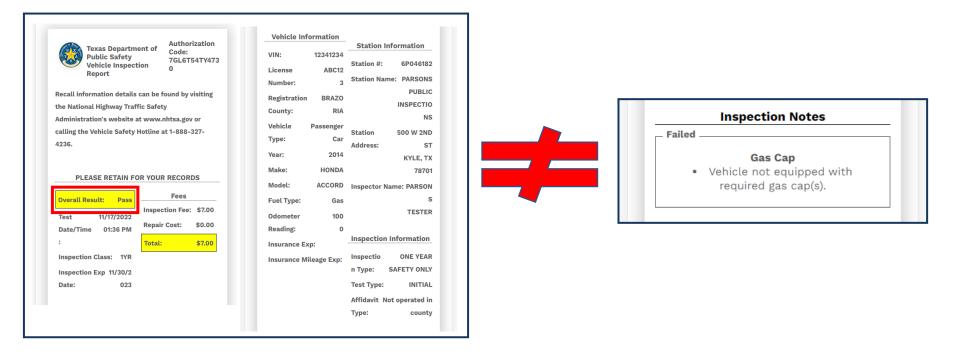

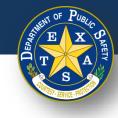

• If **Pass** is the **Overall Result** of an Inspection, and item(s) were marked as either **Repaired** and/or **Warned**, check that those item(s) appear under the appropriate categories on the Vehicle Inspection Report.

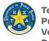

Texas Department of Public Safety Vehicle Inspection Report

of Authorization Code: 7GL6T54TY473

Recall information details can be found by visiting the National Highway Traffic Safety Administration's website at www.nhtsa.gov or calling the Vehicle Safety Hotline at 1-888-327-4236.

#### PLEASE RETAIN FOR YOUR RECORDS

| Overall Result | : Pass                | Fees            |        |
|----------------|-----------------------|-----------------|--------|
|                |                       | Inspection Fee: | \$7.00 |
|                | 1/17/2022<br>01:36 PM | Repair Cost:    | \$0.00 |
| :              |                       | Total:          | \$7.00 |
| Inspection Cla | iss: 1YR              |                 |        |
| Inspection Exp | p 11/30/2             |                 |        |
| Date:          | 023                   |                 |        |
|                |                       |                 |        |

| Vehicle In   | formation    |             |                 |
|--------------|--------------|-------------|-----------------|
| VIN:         | 12341234     | Station     | Information     |
| License      | ABC12        | Station #:  | 6P046182        |
| Number:      | ADU12        | Station Na  | me: PARSONS     |
|              | 0            |             | PUBLIC          |
| Registration | BRAZO        |             | INSPECTIO       |
| County:      |              |             | NS              |
| Vehicle<br>_ | Passenger    | Station     | 500 W 2ND       |
| Туре:        | Car          | Address:    | ST              |
| Year:        | 2014         |             | KYLE, TX        |
| Make:        | HONDA        |             | 78701           |
| Model:       | ACCORD       | Inspector   | Name: PARSON    |
| Fuel Type:   | Gas          |             | S               |
| Odometer     | 100          |             | TESTER          |
| Reading:     | 0            |             |                 |
| Insurance E  | xp:          | Inspection  | n Information   |
| Insurance N  | lileage Exp: | Inspectio   | ONE YEAR        |
|              |              | n Type:     | SAFETY ONLY     |
|              |              | Test Type:  | INITIAL         |
|              |              | Affidavit I | Not operated in |
|              |              | Туре:       | county          |
|              |              |             |                 |

I CERTIFY THAT I HAVE PROPERLY PERFORMED THE VEHICLE INSPECTION ACCORDING TO THE STATE REGULATIONS AND PROCEDURE MANUALS, AND AS THE UNDERSIGNED DULY APPOINTED INSPECTOR, HEREBY CERTIFY THAT I HAVE PHYSICALLY EXAMINED THE MANUFACTURER'S VEHICLE IDENTIFICATION NUMBER OF THE MOTOR VEHICLE DESCRIBED ABOVE.

| Cer   | tified Inspector Signature Date               |
|-------|-----------------------------------------------|
|       |                                               |
| War   | ming                                          |
|       | Beam Indicator                                |
|       | • ABC123                                      |
|       |                                               |
|       |                                               |
| _ Rep | aired                                         |
|       |                                               |
|       | Gas Cap                                       |
|       | <ul> <li>Vehicle not equipped with</li> </ul> |
|       | required gas cap(s).                          |

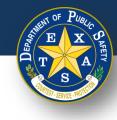

Total:

\$7.00

• If Fail is the Overall Result of an Inspection, verify that the Failed item(s) appear in the Inspection Notes on the Vehicle Information Report.

Insurance Exp:

**Insurance Mileage Exp:** 

|                                      |                        | Vehicle Infor | mation   |                        | I CERTIFY THAT I HAVE PROPERLY PERFORMED   |
|--------------------------------------|------------------------|---------------|----------|------------------------|--------------------------------------------|
| Texas Department of                  | Authorization<br>Code: |               |          | Station Information    | THE VEHICLE INSPECTION ACCORDING TO THE    |
| Public Safety                        | 7GL6T54TY473           | VIN:          | 12341234 |                        | STATE REGULATIONS AND PROCEDURE            |
| Vehicle Inspection                   | 0                      | License       | ABC12    | Station #: 6P046182    | MANUALS, AND AS THE UNDERSIGNED DULY       |
| Report                               |                        | Number:       | 3        | Station Name: PARSONS  | APPOINTED INSPECTOR, HEREBY CERTIFY THAT I |
| Recall information details can be f  | ound by visiting       |               |          | PUBLIC                 | HAVE PHYSICALLY EXAMINED THE               |
| the National Highway Traffic Safet   | , ,                    | Registration  | BRAZO    | INSPECTIO              | MANUFACTURER'S VEHICLE IDENTIFICATION      |
|                                      |                        | County:       | RIA      | NS                     | NUMBER OF THE MOTOR VEHICLE DESCRIBED      |
| Administration's website at www.r    | <u> </u>               | Vehicle P     | assenger |                        | ABOVE.                                     |
| calling the Vehicle Safety Hotline a | t 1-888-327-           | Type:         | Car      | Station 500 W 2ND      |                                            |
| 4236.                                |                        |               |          | Address: ST            |                                            |
|                                      |                        | Year:         | 2014     | KYLE, TX               |                                            |
|                                      |                        | Make:         | HONDA    | 78701                  |                                            |
| PLEASE RETAIN FOR YOUR               | RECORDS                | Model:        | ACCORD   | Inspector Name: PARSON | Certified Inspector Signature Date         |
|                                      | Fees                   |               |          |                        |                                            |
| Overall Result: Fail                 |                        | Fuel Type:    | Gas      | S                      |                                            |
| Test 11/17/2022                      | tion Fee: \$7.00       | Odometer      | 100      | TESTER                 | Inspection Notes                           |
| Date/Time 01:36 PM Repair            | Cost: \$0.00           | Reading:      | 0        |                        | Failed                                     |

Inspection Information

Affidavit Not operated in

**ONE YEAR** 

INITIAL

county

SAFETY ONLY

Inspectio

Test Type:

n Type:

Type:

Gas Cap

• Vehicle not equipped with required gas cap(s).

Date:

Inspection Class: 1YR

Inspection Exp 11/30/2

023

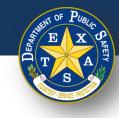

• **Print** the Vehicle Inspection Report and select **Finish Inspection** to return to the login page.

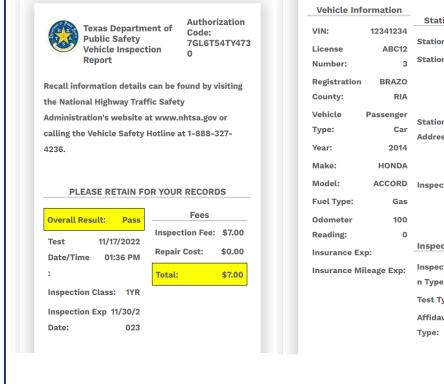

| n   |                           |                          |
|-----|---------------------------|--------------------------|
| -   | Station Information       | I CERTIFY T              |
| 34  |                           | THE VEHICL<br>STATE REGU |
| :12 | Station #: 6P046182       | MANUALS, A               |
| 3   | Station Name: PARSONS     | APPOINTED                |
| -   | PUBLIC                    | HAVE PHYSI               |
| zo  | INSPECTIO                 | MANUFACTU                |
| AIS | NS                        | NUMBER OF                |
| (er | Station 500 W 2ND         | ABOVE.                   |
| ar  |                           | ABOTE                    |
| 14  | Address: ST               |                          |
|     | KYLE, TX                  |                          |
| DA  | 78701                     |                          |
| RD  | Inspector Name: PARSON    | Certified I              |
| as  | S                         |                          |
| ~~  | TESTER                    |                          |
| 00  |                           |                          |
| 0   | Inspection Information    | 5                        |
|     | Inspection mormation      |                          |
| p:  | Inspectio ONE YEAR        | VIN:                     |
|     | n Type: SAFETY ONLY       | Total numb               |
|     | Test Type: INITIAL        |                          |
|     | Affidavit Not operated in | AT THE TI                |
|     | Type: county              | RECALLS                  |
|     | Type. county              |                          |
|     |                           |                          |
|     |                           |                          |

I CERTIFY THAT I HAVE PROPERLY PERFORMED THE VEHICLE INSPECTION ACCORDING TO THE STATE REGULATIONS AND PROCEDURE MANUALS, AND AS THE UNDERSIGNED DULY APPOINTED INSPECTOR, HEREBY CERTIFY THAT I HAVE PHYSICALLY EXAMINED THE MANUFACTURER'S VEHICLE IDENTIFICATION NUMBER OF THE MOTOR VEHICLE DESCRIBED ABOVE.

Certified Inspector Signature Date

| Safety Recall Infor            | mation   |
|--------------------------------|----------|
| VIN:                           | 12341234 |
| Total number of recalls found: | 0        |
| AT THE TIME OF THIS INSPEC     |          |
| Print                          |          |
| Finish inspection              |          |

#### **Texas Department of Public Safety**

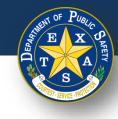

#### **Replacement Inspection**

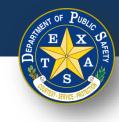

#### **Step 1. Replacement Inspection**

• After answering the security question(s), select **Replacement inspection**.

Note: select the Replacement inspection option only if a previouslycompleted vehicle inspection contains incorrect or inaccurate information.

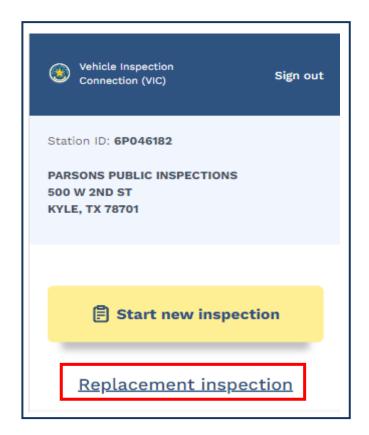

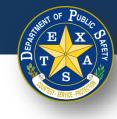

#### **Step 2. Replacement Inspection**

- Enter a valid Inspection date (MM/DD/YYYY) and Inspection time (HH:MM).
- Select Continue.
- Verify that the **Start an Inspection** screen is displayed.

| Subicle Inspection Sign out                                                          | Vehicle         Inspection         Enter         Print           Information         results         fees         report |
|--------------------------------------------------------------------------------------|----------------------------------------------------------------------------------------------------|
| Station ID: 6P046182<br>PARSONS PUBLIC INSPECTIONS<br>500 W 2ND ST<br>KYLE, TX 78701 | Start an Inspection                                                                                                    |
| Replacement inspection                                                               |                                                                                                    |
| Enter inspection date and time                                                       | Inspection Information                                                                                                   |
| Inspection date (MM/DD/YYYY)                                                         | Inspection Class                                                                                                    |
| Inspection time (HH:MM)                                                              | One Year Safety 🗸 🗸                                                                                                    |
| Continue                                                                             | Vehicle Type                                                                                                    |
| Cancel                                                                               | Passenger Car 🗸                                                                                                    |

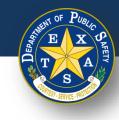

#### **Step 3A. Inspection Information**

• Select your Inspection Information (Inspection Class and Vehicle Type).

| Vehicle Inspection Enter Print  | Inspection Class                                                                             |
|---------------------------------|----------------------------------------------------------------------------------------------|
| Information results fees report | One Year Safety                                                                              |
| Start an Inspection             | One Year Safety<br>Two Year Safety<br>Commercial Trailer<br>Commercial<br>Trailer/Motorcycle |
| Inspection Information          | Vehicle Type                                                                                 |
| Inspection Class                | 2 Passenger Car                                                                              |
| One Year Safety 🗸               | Passenger Car<br>Truck (Under 80" Wide)                                                      |
| Vehicle Type                    | Truck (80" or wider)<br>Truck Tractor<br>Bus (not School Bus)                                |
| Passenger Car 🗸                 | Motorhome<br>Trailer<br>Motorcycle                                                           |
|                                 | Moped<br>School Bus                                                                          |

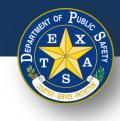

#### **Step 3B. Vehicle Information**

• After confirming your **Inspection Information**, enter your **Vehicle Information** (**Year**, **Make**, **Model**, and **VIN**).

| Year                        |                                                |  |
|-----------------------------|------------------------------------------------|--|
| 2014                        |                                                |  |
| Make                        |                                                |  |
| HONDA                       |                                                |  |
| Model                       |                                                |  |
| ACCORD                      |                                                |  |
| /IN                         |                                                |  |
| 12341234                    |                                                |  |
| The specifie<br>number (VIN | d vehicle identification<br>I) may be invalid. |  |
| Re-enter VIN                |                                                |  |
| 12341234                    |                                                |  |

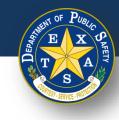

#### **Step 3B. Vehicle Information**

 Next, enter your Vehicle Information (Fuel Type, License Plate, License Plate Number, and License Plate Type).

| Fuel Type                      |                                                 | Fuel Type                                                                              |
|--------------------------------|-------------------------------------------------|----------------------------------------------------------------------------------------|
| Gas                            | ~                                               | Select One                                                                             |
| Does this vehicle have a li    | icense plate?                                   | Gas<br>Diesel                                                                          |
|                                | Could be an an an an an an an an an an an an an | Bi-fueled (where one fuel is gasoline)<br>Alternative Fuel (Propane, LNG, etc.)<br>CNG |
| Yes                            |                                                 | Electric<br>None (e.g. trailer)                                                        |
| O No                           |                                                 |                                                                                        |
|                                |                                                 |                                                                                        |
|                                |                                                 |                                                                                        |
| <u> </u>                       |                                                 |                                                                                        |
|                                |                                                 | License Plate Type                                                                     |
|                                |                                                 |                                                                                        |
| License Plate Number           |                                                 | License Plate Type                                                                     |
| License Plate Number<br>ABC123 |                                                 | 3<br>Texas                                                                             |
| License Plate Number           |                                                 | 3                                                                                      |

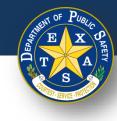

#### **Step 3B. Vehicle Information**

• Next, enter your Vehicle Information (Registration County and Registration Expiration Date (MM/YYYY)).

|                                                 | Registration County |
|-------------------------------------------------|---------------------|
| Registration County                             |                     |
|                                                 |                     |
| ×                                               | NONE                |
|                                                 | OUT OF STATE        |
|                                                 | ANDERSON            |
|                                                 | ANGELINA            |
|                                                 | ARANSAS             |
|                                                 | ARCHER              |
|                                                 | ARMSTRONG           |
|                                                 | ATASCOSA            |
|                                                 | AUSTIN              |
|                                                 | BAILEY              |
|                                                 | BANDERA             |
|                                                 | BASTROP             |
| Deviation Evolution Date (10100000) Optional    | BAYLOR              |
| Registration Expiration Date (MM/YYYY) Optional | BEE                 |
|                                                 | BELL                |
|                                                 | BEXAR               |
|                                                 | BLANCO              |
|                                                 | BORDEN              |
|                                                 | BOSQUE              |

1

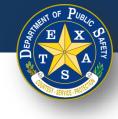

#### **Step 3B. Vehicle Information**

- Next, enter and complete Odometer information.
- Select Continue.

|   | Odometer Readable? |
|---|--------------------|
| 1 | Select One         |
|   | Odometer           |
| 2 |                    |
|   | Confirm Odometer   |
| 3 |                    |
|   | Continue           |
|   | Cancel             |

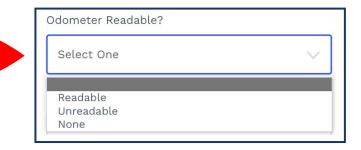

Note: If you select Unreadable or None in step 1 (Odometer Readable), then a response for step 2 and 3 (Odometer) is not required.

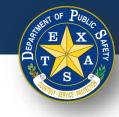

## **Step 4. Verify Emissions Affidavit**

 If you selected one of the 16 registration counties that require an emissions inspection, you will be directed to the Emissions Affidavit page. If you did NOT select an emission county, please proceed to <u>Step 5</u>.

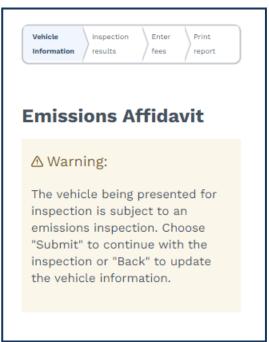

Full list of emissions counties - Brazoria, Collin, Dallas, Denton, El Paso, Ellis, Fort Bend, Galveston, Harris, Johnson, Kaufman, Montgomery, Parker, Rockwall, Tarrant, Travis, and Williamson.

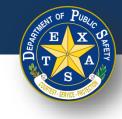

#### Step 4A. Affiant Name

 Complete information for Affiant Name (First name, Middle name, Last name, and Suffix).

| First name                                                           |      |
|----------------------------------------------------------------------|------|
| Middle name Optional                                                 |      |
| Last name                                                            |      |
|                                                                      |      |
|                                                                      |      |
| Suffix Optional                                                      | ~    |
| Select One                                                           |      |
| Select One                                                           | ~    |
| Select One<br>JR<br>SR<br>I<br>II                                    |      |
| Select One<br>JR<br>SR<br>I<br>II<br>III                             | ·~ · |
| Select One<br>JR<br>SR<br>I<br>II<br>III<br>III<br>IIV               | ~    |
| Select One<br>JR<br>SR<br>I<br>II<br>III<br>IV<br>V                  | ~    |
| Select One<br>JR<br>SR<br>I<br>II<br>III<br>IV<br>V<br>V<br>VI       | ~    |
| Select One<br>JR<br>SR<br>I<br>II<br>III<br>IV<br>V<br>V<br>VI<br>VI | ~    |
| Select One<br>JR<br>SR<br>I<br>II<br>III<br>IV<br>V<br>V<br>VI       | ~    |

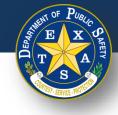

#### **Step 4B. Select Exemption Reason**

- Select the appropriate **Emissions testing exemption**.
- Select Continue.

#### Emissions testing exemptions

A vehicle registered in an emissions county that is gasoline-powered and two (2) to 24 years old must be emissions tested or qualify for the VIE-12 Affidavit. The current administrative rules prohibit stations, not certified to do emissions testing, from inspecting these vehicles unless the applicant can demonstrate they meet one of the following exemptions.

The vehicle being presented for inspection is EXEMPT from having to have an emissions inspection because:

- Vehicle is not subject to the Texas Vehicle Emissions Inspection and Maintenance Program because said vehicle is not and will not be primarily operated (driven, parked, or stored for 60 calendar days per testing cycle) in affected counties. I further certify that in the future if said vehicle is primarily operated in affected counties, said vehicle will be reinspected at an inspection station certified to do emissions testing. (Registered in an affected county, but operated outside an affected county; e.g., company fleet vehicle, hunting vehicle, exempt from emission test on resale, etc.)
- Vehicle is no longer subject to the Texas Vehicle Emissions Inspection and Maintenance Program because said vehicle is no longer and will no longer be primarily operated (driven, parked, or stored for 60 calendar days per testing cycle) in affected counties. I further certify that in the future if said vehicle is primarily operated in affected counties, said vehicle will be reinspected at an inspection station certified to do emissions testing. (Registered in an affected county, but owner does not currently reside in an affected county and will not operate over 60 days per calendar year in an affected county; e.g., someone who moved from an affected county.)
- Will not return to an affected county prior to the expiration of the current inspection certificate. I further certify that immediately upon return to an affected county, said vehicle will be reinspected at an inspection station certified to do emissions testing. (Registered in an affected county and primarily operated in an affected county, but outside county upon expiration of inspection certificate; e.g., student, vacationer, extended out-of-town business, etc.)

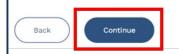

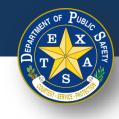

#### Step 5. Verify and Select Inspection Type

- Select one Insurance expiration type and enter the proceeding details:
  - Insurance expiration type: Date.
  - Enter Insurance Expiration Date (MM/DD/YYYY).

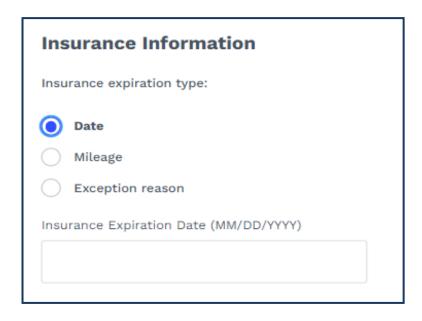

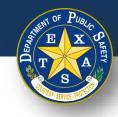

#### Step 5. Verify and Select Inspection Type

- Select one Insurance expiration type and enter the proceeding details:
  - Insurance expiration type: Mileage.
  - Enter Insurance Expiration Date (MM/DD/YYYY).
  - Enter Insurance Expiration Mileage.

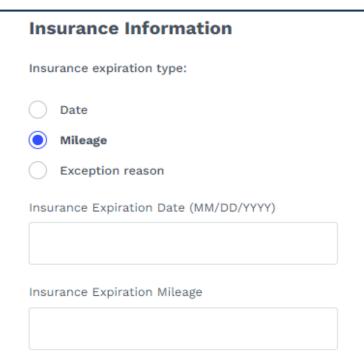

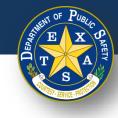

#### **Step 5. Verify and Select Inspection Type**

- Select an Insurance expiration type and enter the proceeding details:
  - Insurance Expiration Type: Exception reason.
  - Insurance exception reason: Select One.

| nsurance Information                                                                                                    |        |
|----------------------------------------------------------------------------------------------------|--------|
| nsurance expiration type:                                                                                                    |        |
| Date                                                                                                    |        |
| Mileage                                                                                                    |        |
| Exception reason                                                                                                    |        |
| nsurance exception reason                                                                                                    |        |
|                                                                                                    |        |
| Select One                                                                                                    | $\sim$ |
| Select One                                                                                                    | ~      |
| Select One<br>DPS Certificate of Self Insurance                                                                                                    | ~      |
|                                                                                                    | ~      |
| DPS Certificate of Self Insurance                                                                                                    | ~      |
| DPS Certificate of Self Insurance<br>State Treasurer Certificate of Deposit                                                                             | ~      |
| DPS Certificate of Self Insurance<br>State Treasurer Certificate of Deposit<br>DPS Certificate of Bonded Vehicle                                        | ~      |
| DPS Certificate of Self Insurance<br>State Treasurer Certificate of Deposit<br>DPS Certificate of Bonded Vehicle<br>County Judge Certificate of Deposit | ~      |

**Texas Department of Public Safety** 

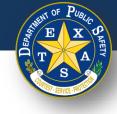

#### Step 5A. Verify and Select Inspection Type

- For Inspection Type, select a Test Type: (Initial or Re-Inspection).
- Select Continue.

| Inspection Type   |
|-------------------|
| Test type:        |
| Initial           |
| Re-Inspection     |
|                   |
| Cancel Inspection |
| Continue          |
| Back              |

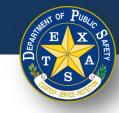

#### **Step 6. Inspection Results**

• Select each inspection type (Road test, Vehicle outside, and/or Lamps & reflectors) and perform the necessary inspection.

| Vehicle Inspection Enter Print fees Print report | Inspection Informatio | n                |                    |
|--------------------------------------------------|-----------------------|------------------|--------------------|
| Inspection Results                               | A                     |                  |                    |
|                                                  | Road test             | Vehicle outside  | Lamps & reflectors |
| Year                                             | Horn                  | Wheel Assembly   | Beam Indicator     |
| 2014                                             | Windshield Wipers     | Exhaust System   | Tail Lamp          |
| LICENSE PLATE                                    | Mirror                | Exhaust Emission | Stop Lamp          |
| ABC123<br>MAKE AND MODEL<br>HONDA ACCORD         | Steering              | System           | License Plate Lamp |
|                                                  | Seat Belts            | Window Tinting   | Reflectors (Rear)  |
| VIN                                              | Brakes                | Gas Cap          | Turn Signal Lamps  |
| 12341234                                         | Parking Brake         |                  | Head Lamps         |
|                                                  | Tires                 |                  |                    |

Note: Examples of each type of inspection result are on the next slides.

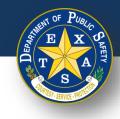

#### **Step 6A. Inspection Results - Pass**

- Select each inspection type and perform the necessary inspection.
  - Select **Pass** (if applicable).
  - Select Done.

**Note**: When the inspection item status is marked **Pass**, response to **Inspection criteria** is not required.

|                    | ×                                                                                                |
|--------------------|--------------------------------------------------------------------------------------------------|
| Horn               |                                                                                                  |
| Status:            |                                                                                                  |
| 🔿 Fail             |                                                                                                  |
| O Repaire          | d                                                                                                |
| ⊖ Warning          |                                                                                                  |
| Pass               |                                                                                                  |
| Inspection         | n criteria:                                                                                      |
| Vehicle            | is not equipped with a horn.                                                                     |
| Horn or<br>fastene | horn switch is not securely<br>d.                                                                |
| shows a            | nsulation is worn, rubbed bare, or<br>any evidence of burning, short<br>ng, or poor connections. |
|                    | vitch not readily accessible to operator.                                                        |
|                    |                                                                                                  |
|                    | Cancel                                                                                           |
|                    | Done                                                                                             |
|                    |                                                                                                  |

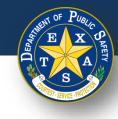

## **Step 6B. Inspection Results - Warning**

- Select each inspection type and perform the necessary inspection.
  - Select **Warning** (if applicable).
  - Enter Inspection criteria.
  - Select Done.

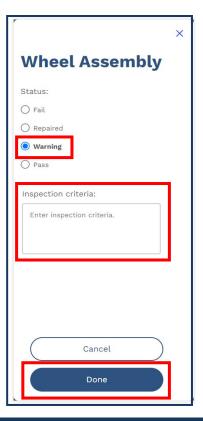

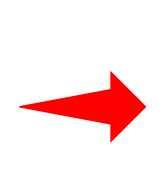

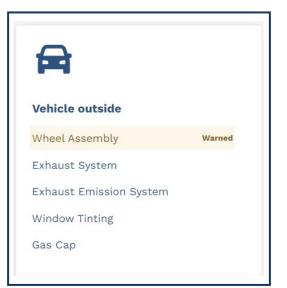

**Note:** When assigning an inspection item with the **Warning** status, an orange **Warned** label will appear (see above).

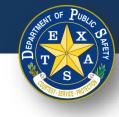

#### **Step 6C. Inspection Results - Failed**

- Select each inspection type and perform the necessary inspection.
  - Select Fail (if applicable).
  - Select Inspection criteria.
  - Select Done.

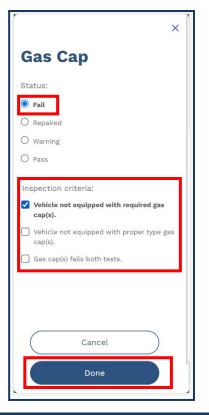

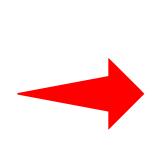

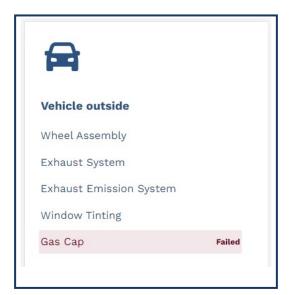

**Note:** When assigning an inspection item with the **Fail** status, a red **Failed** label will appear (see above).

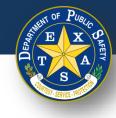

#### **Step 6D. Inspection Results - Repaired**

- Select each inspection type and perform the necessary inspection.
  - Select **Repaired** (if applicable).
  - Select Inspection criteria.
  - Select Done.

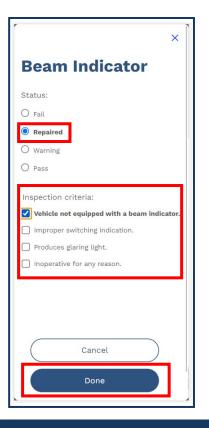

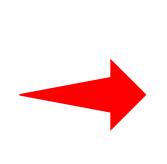

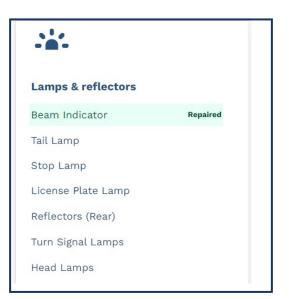

**Note:** When assigning an inspection item with the **Repaired** status, a green **Repaired** label will appear (see above).

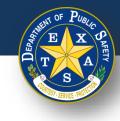

#### **Step 6E. Inspection Results**

- If all inspection types have been reviewed and did NOT fail, select I certify that all items have passed.
- Select Continue.

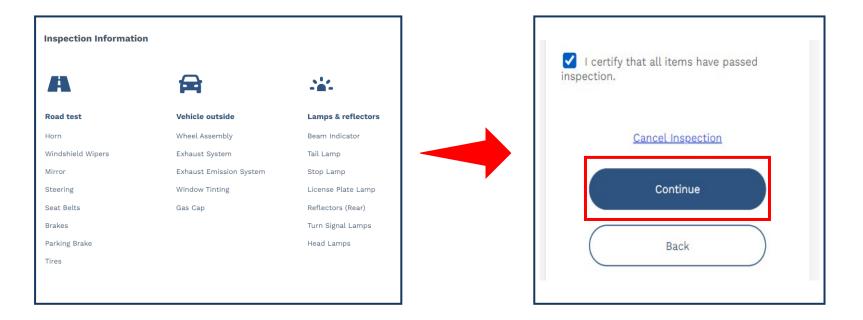

Note: If an items fails inspection, then the I certify that all items have passed inspection checkbox cannot be selected.

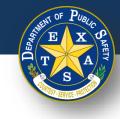

#### **Step 7. Enter Fees**

- Enter and confirm that applicable fees are entered in the **Fees** column.
- Select Continue.

| Fees              |        |
|-------------------|--------|
| Inspection Fee    | 7.00   |
| Repair Fee        | 0.00   |
| Total             | \$7.00 |
| Cancel Inspection |        |
| Continue          |        |
| Back              |        |

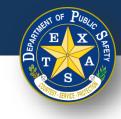

• Verify that all Fees, Vehicle Information, Station Information, and Inspection Information are captured accurately on the Vehicle Inspection Report.

| and on Passe | Texas Departm             | ant of     | Authorization         | venicie     | nformation   | Station     | Informatio  |
|--------------|---------------------------|------------|-----------------------|-------------|--------------|-------------|-------------|
| A T A        | Public Safety             |            | Code:<br>7GL6T54TY473 | VIN:        | 12341234     |             |             |
|              | Vehicle Inspect<br>Report | tion       | 0                     | License     | ABC12        | Station #:  | 6P040       |
|              | Report                    |            |                       | Number:     | 3            | Station Na  | me: PARS    |
| Recall inf   | ormation details          | can be fo  | ound by visiting      | Registratio | n BRAZO      |             | PUI         |
| the Natio    | nal Highway Traf          | fic Safety | /                     | County:     | RIA          |             | INSPE       |
| Administ     | ration's website a        | at www.n   | htsa.gov or           | Vehicle     | Passenger    |             |             |
| 0            | e Vehicle Safety          | Hotline a  | t 1-888-327-          | Type:       | Car          | Station     | 500 W       |
| 4236.        |                           |            |                       |             | 0014         | Address:    |             |
|              |                           |            |                       | Year:       | 2014         |             | KYLE        |
| PL           | EASE RETAIN FO            | OR YOUR    | RECORDS               | Make:       | HONDA        |             | 7           |
|              |                           |            |                       | Model:      | ACCORD       | Inspector   | Name: PAR   |
| Overall I    | Result: Pass              |            | Fees                  | Fuel Type:  | Gas          |             |             |
| Test         | 11/17/2022                | Inspect    | tion Fee: \$7.00      | Odometer    | 100          |             | TES         |
| Date/Tir     | ne 01:36 PM               | Repair     | Cost: \$0.00          | Reading:    | 0            |             |             |
| :            |                           | Total:     | \$7.00                | Insurance   | Exp:         | Inspection  | n Informat  |
| Inspecti     | on Class: 1YR             |            |                       | Insurance   | Mileage Exp: | Inspectio   | ONE Y       |
| Inspecti     | on Exp 11/30/2            |            |                       |             |              | n Type:     | SAFETY O    |
| Date:        | 023                       |            |                       |             |              | Test Type:  | INI         |
|              |                           |            |                       |             |              | Affidavit I | Not operate |
|              |                           |            |                       |             |              |             |             |

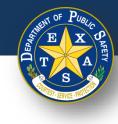

• If **Pass** is the **Overall Result** of an Inspection, verify that there are no **Failed** items in the **Inspection Notes** of the Vehicle Information Report.

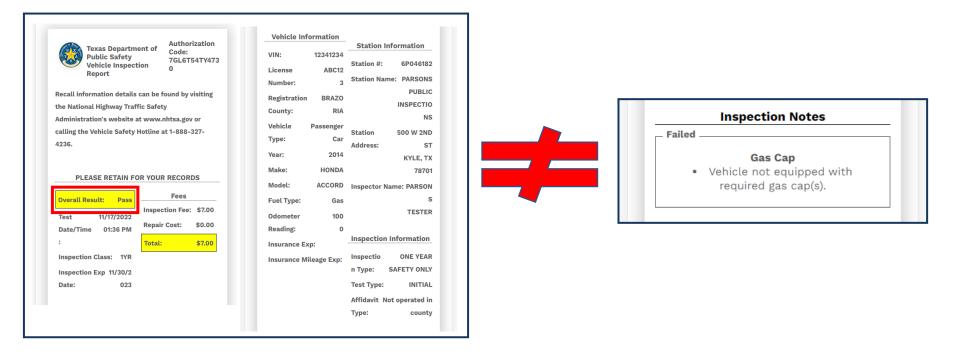

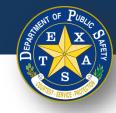

 If Pass is the Overall Result of an inspection, and inspection item(s) were marked as either Repaired and/or Warned, make sure that those item(s) appear in those sections of the Vehicle Inspection Report.

|                                                                                                    | Authorization                                        | Vehicle Information                                                                                                    | I CERTIFY THAT I HAVE PROPERLY PERFORMED                                                                                                    |
|----------------------------------------------------------------------------------------------------|------------------------------------------------------|----------------------------------------------------------------------------------------------------|----------------------------------------------------------------------------------------------------|
| Texas Department of<br>Public Safety                                                                                                    | f Code:                                              | VIN: 12341234                                                                                                    | THE VEHICLE INSPECTION ACCORDING TO THE                                                                                                    |
| Vehicle Inspection<br>Report                                                                                                    | 7GL6T54TY473<br>0                                    | Station #: 6P046182<br>License ABC12<br>Station Name: PARSONS                                                                                                    | STATE REGULATIONS AND PROCEDURE<br>MANUALS, AND AS THE UNDERSIGNED DULY                                                                                                |
| Recall information details can be<br>the National Highway Traffic Saf<br>Administration's website at www<br>calling the Vehicle Safety Hotlin<br>4236. | fety<br>w.nhtsa.gov or                               | Number:     3     Station Name.     PARSONS       Registration     BRAZO     PUBLIC       County:     RIA     INSPECTIO       Vehicle     Passenger     Station     500 W 2ND       Type:     Car     Address:     ST | APPOINTED INSPECTOR, HEREBY CERTIFY THAT I<br>HAVE PHYSICALLY EXAMINED THE<br>MANUFACTURER'S VEHICLE IDENTIFICATION<br>NUMBER OF THE MOTOR VEHICLE DESCRIBED<br>ABOVE. |
|                                                                                                    |                                                      | Year: 2014 KYLE, TX                                                                                                    |                                                                                                    |
| PLEASE RETAIN FOR YO                                                                                                    | UR RECORDS                                           | Make: HONDA 78701<br>Model: ACCORD Inspector Name: PARSON                                                                                                    | Certified Inspector Signature Date                                                                                                    |
| Overall Result: Pass                                                                                                    | Fees                                                 | Fuel Type: Gas S                                                                                                    |                                                                                                    |
| Test 11/17/2022                                                                                                    | ection Fee: \$7.00<br>air Cost: \$0.00<br>al: \$7.00 | Odometer 100 TESTER<br>Reading: 0<br>Insurance Exp: Inspection Information                                                                                                    | Warning Beam Indicator<br>• ABC123                                                                                                    |
| Inspection Class: 1YR<br>Inspection Exp 11/30/2<br>Date: 023                                                                                           |                                                      | Insurance Mileage Exp: Inspectio ONE YEAR<br>n Type: SAFETY ONLY<br>Test Type: INITIAL                                                                                                    | _ Repaired                                                                                                    |

Type:

Affidavit Not operated in

county

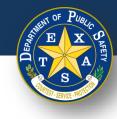

Total:

\$7.00

If Fail is an Overall Result of an inspection, verify that the Failed item(s) appear in the Inspection Notes on the Vehicle Information Report.

Insurance Exp:

**Insurance Mileage Exp:** 

|                                      |                                                  | Vehicle Inf  | ormation  |                 |             | I CERTIFY THAT I HAVE PROPERLY PERFORMED   |
|--------------------------------------|--------------------------------------------------|--------------|-----------|-----------------|-------------|--------------------------------------------|
| Texas Department of                  | Authorization<br>Code:                           |              |           | Station Inform  | nation      | THE VEHICLE INSPECTION ACCORDING TO THE    |
| Public Safety                        | 7GL6T54TY473                                     | VIN:         | 12341234  | <b>O</b> (1)    | D. 4 04 0.0 | STATE REGULATIONS AND PROCEDURE            |
| Vehicle Inspection<br>Report         | 0                                                | License      | ABC12     | Station #: 6    | 5P046182    | MANUALS, AND AS THE UNDERSIGNED DULY       |
| Report                               |                                                  | Number:      | 3         | Station Name: F | PARSONS     | APPOINTED INSPECTOR, HEREBY CERTIFY THAT I |
| Recall information details can be fo | ound by visiting                                 | De determine | 55470     |                 | PUBLIC      | HAVE PHYSICALLY EXAMINED THE               |
| the National Highway Traffic Safety  | ,                                                | Registration | BRAZO     | IN              | ISPECTIO    | MANUFACTURER'S VEHICLE IDENTIFICATION      |
|                                      |                                                  | County:      | RIA       |                 | NS          | NUMBER OF THE MOTOR VEHICLE DESCRIBED      |
|                                      | Administration's website at www.nhtsa.gov or     |              | Passenger |                 |             | ABOVE.                                     |
| calling the Vehicle Safety Hotline a | calling the Vehicle Safety Hotline at 1-888-327- |              | Car       | Station 50      | 00 W 2ND    |                                            |
| 4236.                                |                                                  | Туре:        | Gai       | Address:        | ST          |                                            |
|                                      |                                                  | Year:        | 2014      |                 | KYLE, TX    |                                            |
|                                      |                                                  | Make:        | HONDA     |                 | 78701       |                                            |
| PLEASE RETAIN FOR YOUR               | RECORDS                                          | Model:       | ACCORD    | Inspector Name: | PARSON      | Certified Inspector Signature Date         |
| Overall Result: Fail                 | Fees                                             | Fuel Type:   | Gas       | -               | s           |                                            |
| Inspect<br>Test 11/17/2022           | tion Fee: \$7.00                                 | Odometer     | 100       |                 | TESTER      | Inspection Notes                           |
| Date/Time 01:36 PM Repair            | Cost: \$0.00                                     | Reading:     | 0         |                 |             | Failed                                     |

Inspection Information

Affidavit Not operated in

**ONE YEAR** 

INITIAL

county

SAFETY ONLY

Inspectio

Test Type:

n Type:

Type:

Gas Cap

• Vehicle not equipped with required gas cap(s).

Date:

Inspection Class: 1YR

Inspection Exp 11/30/2

023

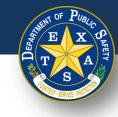

 Print the Vehicle Inspection Report and select Finish Inspection to return to the login page.

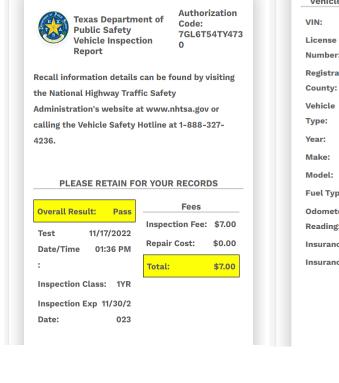

| Vehicle Information Station Information |           |                           |             |  |  |  |
|-----------------------------------------|-----------|---------------------------|-------------|--|--|--|
| VIN:                                    | 12341234  |                           |             |  |  |  |
| License                                 | ABC12     | Station #:                | 6P046182    |  |  |  |
| Number:                                 | 3         | Station Nar               | ne: PARSONS |  |  |  |
| Registration                            | BRAZO     |                           | PUBLIC      |  |  |  |
| County:                                 | RIA       |                           | INSPECTIO   |  |  |  |
|                                         |           |                           | NS          |  |  |  |
| Vehicle                                 | Passenger | Station                   | 500 W 2ND   |  |  |  |
| Туре:                                   | Car       | Address:                  | ST          |  |  |  |
| Year:                                   | 2014      |                           | KYLE, TX    |  |  |  |
| Make:                                   | HONDA     |                           | 78701       |  |  |  |
| Model:                                  | ACCORD    | Inspector N               | ame: PARSON |  |  |  |
| Fuel Type:                              | Gas       |                           | s           |  |  |  |
| Odometer                                | 100       |                           | TESTER      |  |  |  |
| Reading:                                | 0         |                           |             |  |  |  |
| Insurance Ex                            | cp:       | Inspection Information    |             |  |  |  |
| Insurance Mileage Exp:                  |           | Inspectio                 | ONE YEAR    |  |  |  |
|                                         |           | n Type:                   | SAFETY ONLY |  |  |  |
|                                         |           | Test Type:                | INITIAL     |  |  |  |
|                                         |           | Affidavit Not operated in |             |  |  |  |
|                                         |           | Туре:                     | county      |  |  |  |
|                                         |           |                           |             |  |  |  |

I CERTIFY THAT I HAVE PROPERLY PERFORMED THE VEHICLE INSPECTION ACCORDING TO THE STATE REGULATIONS AND PROCEDURE MANUALS, AND AS THE UNDERSIGNED DULY APPOINTED INSPECTOR, HEREBY CERTIFY THAT I HAVE PHYSICALLY EXAMINED THE MANUFACTURER'S VEHICLE IDENTIFICATION NUMBER OF THE MOTOR VEHICLE DESCRIBED ABOVE.

Certified Inspector Signature Date

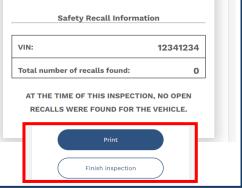

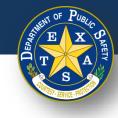

## **Scanning VIN – Tips and Tricks**

# If an issue arises while scanning the VIN code, refer to the following list of tips to support successful scanning.

- 1. Clean the surface of the VIN code.
- 2. Clean your camera lens.
- 3. Block any glare, sunlight or reflections.
  - 1. Consider using cardboard or a similar material to do so.
- 4. Ensure that you are scanning in bright lighting.
- 5. Slowly approach the VIN code to improve the focus of your device's camera.
- 6. Adjust the angle of your camera lens while scanning
- 7. If scanning with an iPhone, ensure the phone is updated to iOS V 17.0 and above.
- 8. Lock your screen orientation, so that the scanning bar does not shift when you are trying to scan the VIN code. Refer to the image on the slide (right).
- 9. For window sticker scans, there is usually a duplicate of the barcode on the registration paper that may be easier to scan.

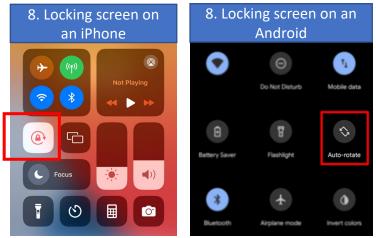

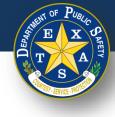

#### **Google Chrome – Disable Password Sharing**

1.Open the Google Chrome App on your device

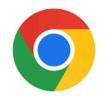

2. Select the 3 horizontal dots in the bottom right corner

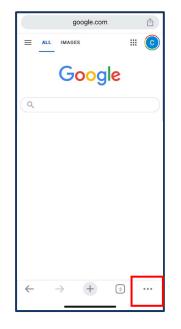

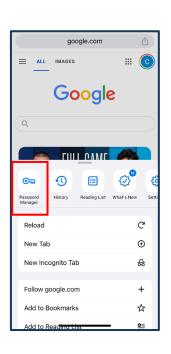

3. Select Password Manager

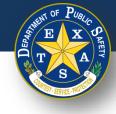

#### **Google Chrome – Disable Password Sharing**

4.Enter your device password, if prompted

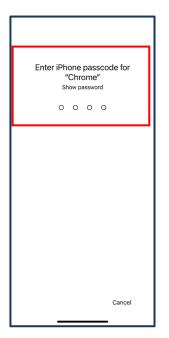

5. Select Settings

6. Ensure all password settings listed are set to off

|            | • Password Manager                                           | Done    |
|------------|--------------------------------------------------------------|---------|
| Q Search   |                                                              |         |
|            | and manage your passwords so<br>o sites and apps. Learn more | you can |
|            | Checkup<br>ised passwords                                    |         |
| Add Pass   | word                                                         |         |
| Saved Pass | swords                                                       |         |
|            |                                                              |         |
|            |                                                              |         |
|            |                                                              |         |
|            |                                                              |         |
|            |                                                              |         |
|            |                                                              |         |
| Settings   |                                                              | Edit    |

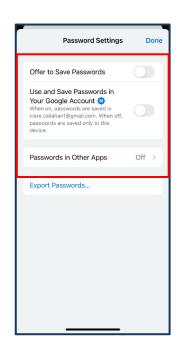

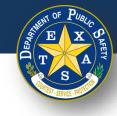

#### **Microsoft Edge – Disable Password Sharing**

1. Open the Edge app on your device

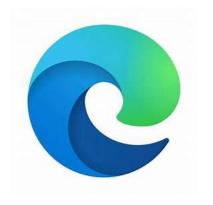

2. Select the three horizontal lines in the bottom-right corner

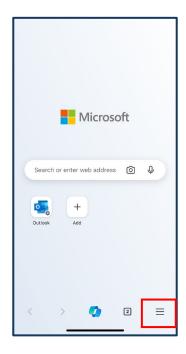

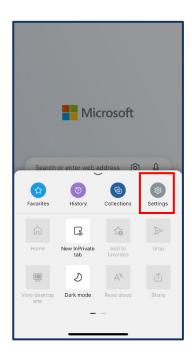

3. Select Settings

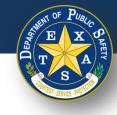

#### **Microsoft Edge – Disable Password Sharing**

4. Select your account

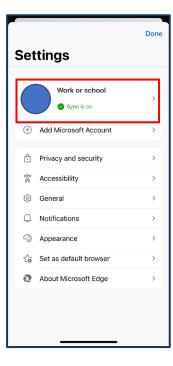

5. Ensure all password settings listed are set to off

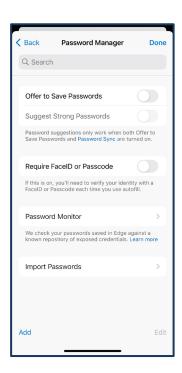

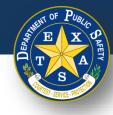

#### **Mozilla Firefox – Disable Password Sharing**

1. Open the Firefox app on your device

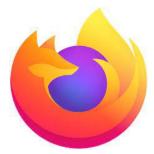

2. Select the three horizontal lines in the bottom-right corner and then select **Passwords** 

Search or enter address Firefox Switch Your Default Browser × ★ Bookmarks to c 0 History Downloads ₹ Ð Reading List Sync and Save Data Φ 🕈 Go Turn on Night Mode C 0-Passwords ₿ What's New YouT 0 Help Thou Customize Homepage S කු Settings  $\equiv$ Q 1

3. Enter your device password, if prompted

4. Ensure all password settings listed are set to off

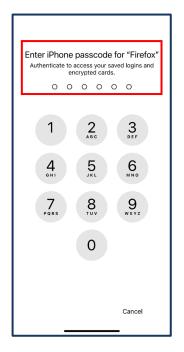

| Settings Passy         | words + Edit |
|------------------------|--------------|
| Q, Filter              |              |
| Save Passwords         |              |
| Show in Application Me | nu 🔵         |
| No logir               | 15 found     |

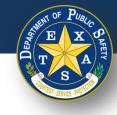

#### Safari – Disable Password Sharing

1.Open the Settings app on your Apple device

#### 2. Select Passwords

3. Select Password Options

4. Ensure that the Autofill Passwords and Passkeys setting is off

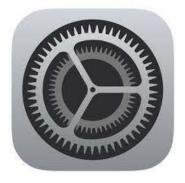

|     | Settings    |   |
|-----|-------------|---|
|     | Passwords   | > |
|     | Mail        | > |
| ۲   | Contacts    | > |
|     | Calendar    | > |
|     | Notes       | > |
| E   | Reminders   | > |
| ~   | Freeform    | > |
| •   | Voice Memos | > |
|     | Phone       | > |
|     | Messages    | > |
|     | FaceTime    | > |
| 0   | Safari      | > |
| N   | News        | > |
| ~~~ | Stocks      | > |
|     | Weather     | > |
|     | Translate   | > |
| 8   | Maps        | > |

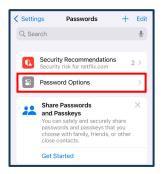

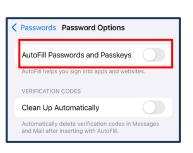